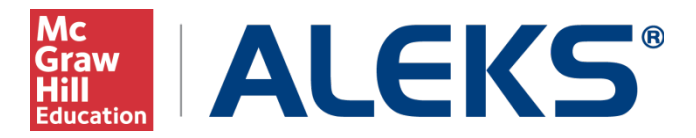

## **Pairing Student Learning Management System (LMS) Accounts with ALEKS**

This document describes how to pair your student account in your school's Learning Management System, such as Blackboard or Canvas, with ALEKS. If you have any questions or need help during this process, please contact ALEKS Customer Support: [http://support.aleks.com](http://support.aleks.com/)

# **Table of Contents**

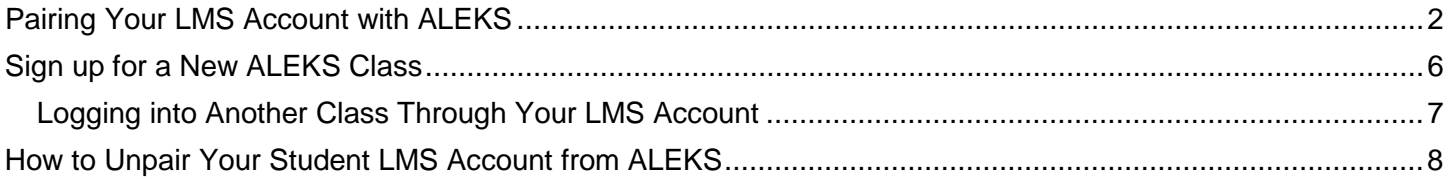

# **Pairing Your LMS Account with ALEKS**

<span id="page-1-0"></span>Once your instructor decides to use a McGraw-Hill Education product, you can link your Learning Management System account, such as Canvas or Blackboard, to access either your existing ALEKS account or a new ALEKS account.

#### **Instructions for Students to Pair their LMS Account with ALEKS**

First, log into your LMS account. Find your list of courses and then select the course that you wish to access. Next, look for a link to launch ALEKS from your LMS account.

You will then arrive at the following page and will be asked to make a selection from the two options:

- **No, I am new to ALEKS**. Selecting this option will take you through the new user registration flow.
- **Yes, I want to use my existing ALEKS account.** Selecting this option will allow you to login to your existing ALEKS account.

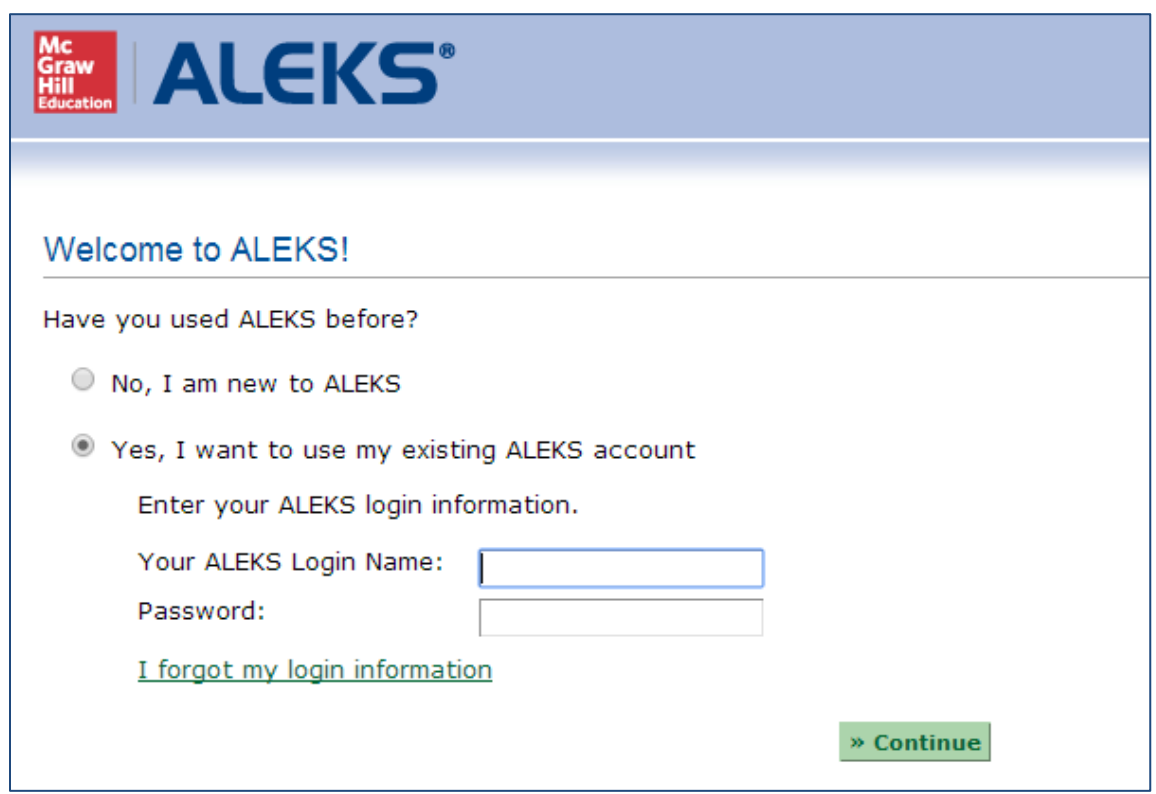

NOTE: The page above will only appear the first time you pair your account with ALEKS. Once the account has been paired you will bypass this step.

### **Option 1: Pair With a New ALEKS Account (No, I am new to ALEKS workflow)**

Select the option "No, I am new to ALEKS" and click on the "Continue" button. If applicable, enter your 20 character ALEKS access code or click on the "PURCHASE AN ACCESS CODE" button.

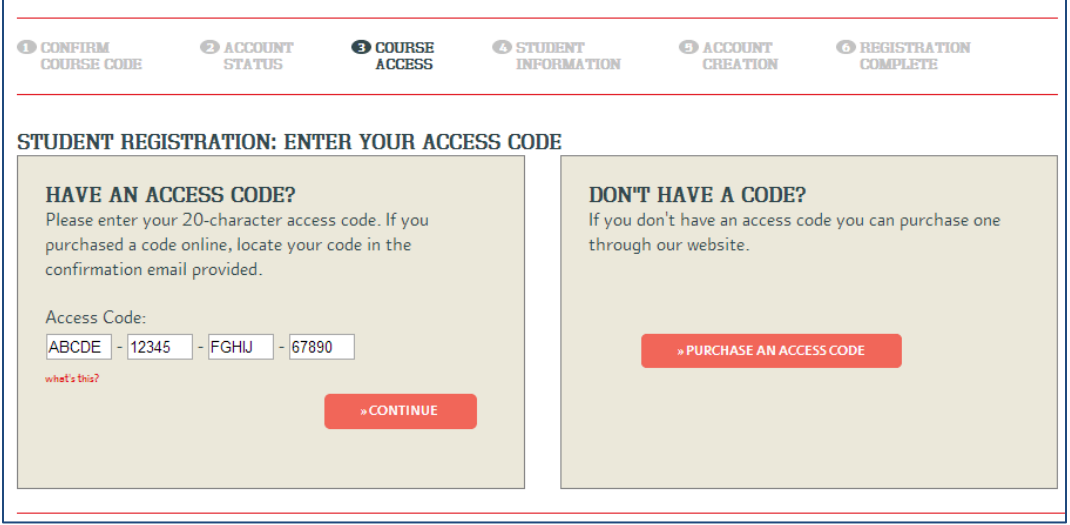

After completing the purchase, fill out the registration form to create a new ALEKS account. Check the box "I have read and agree to the terms of the ALEKS User Agreement". Finally, click on the ">> CONTINUE" button.

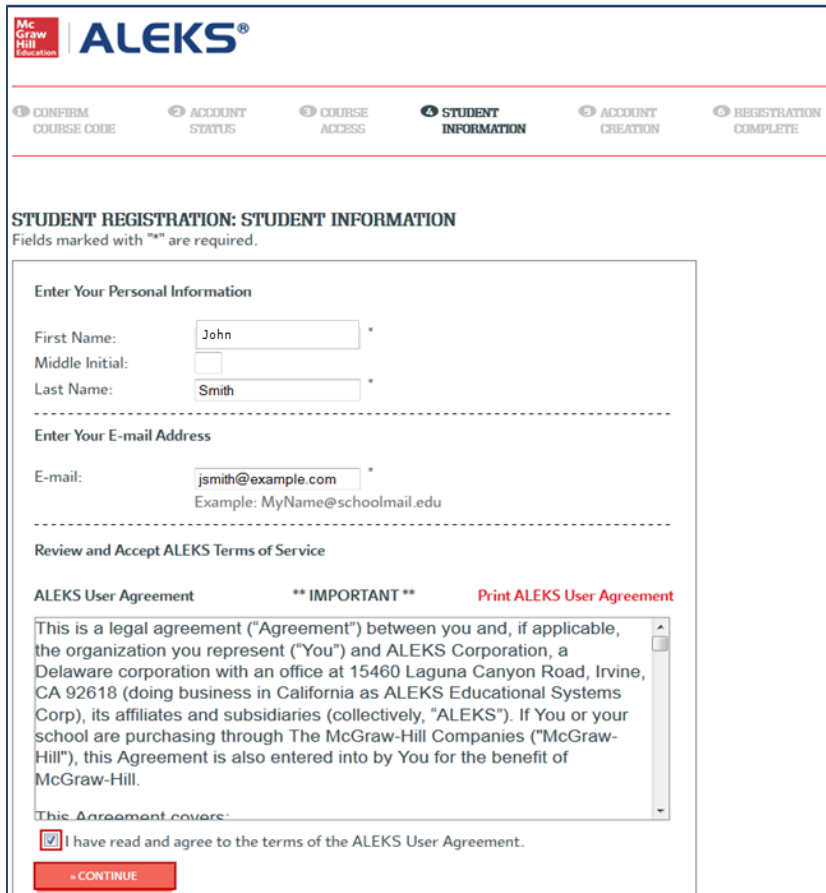

Once the ALEKS registration is complete, you will see a confirmation message that says your ALEKS account has been securely paired with your MH Campus account. Click on the "Continue" button.

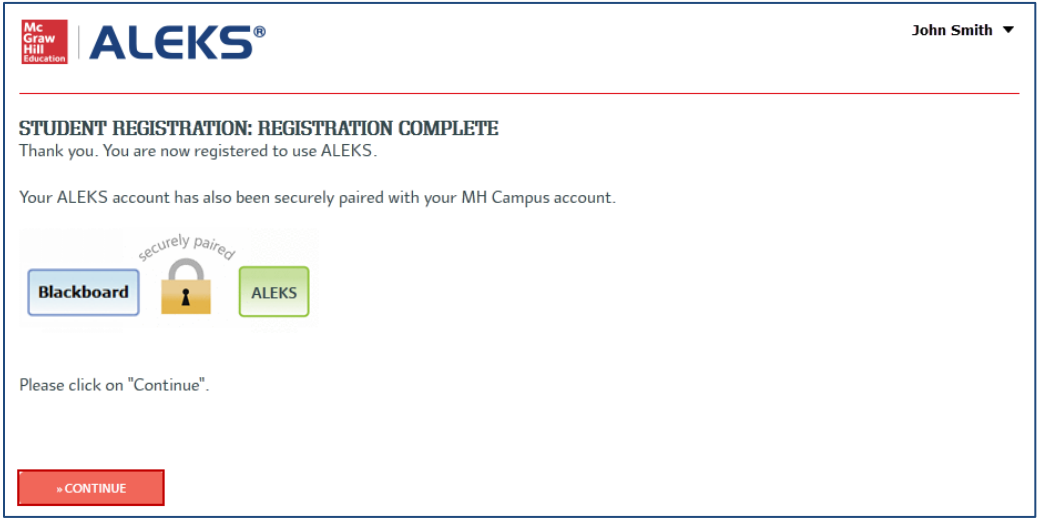

You will then arrive at your ALEKS Student Account Home. The Student Account Home lists all of your ALEKS classes, and allows you to manage these classes from one account.

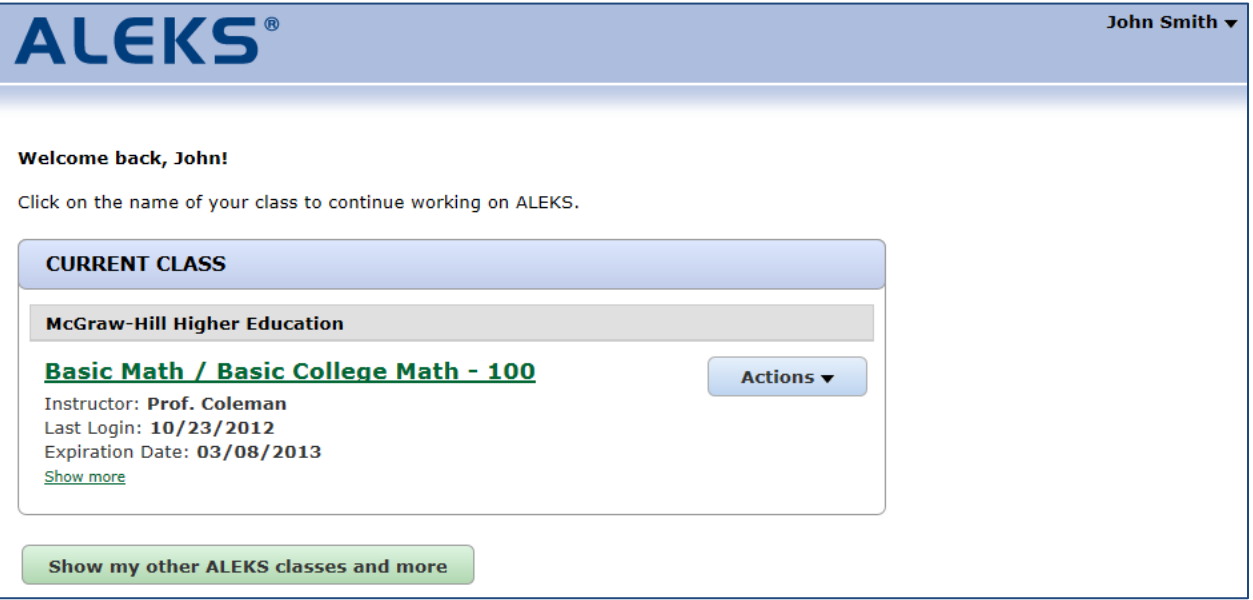

### **Option 2: Pair With an Existing ALEKS Account (Yes, I want to use my existing account workflow)**

If you have an existing ALEKS account, select the "Yes, I want to use my existing ALEKS account" option and enter your ALEKS Login Name and Password. Then click on the "Continue" button. If you have paired your ALEKS account in the past, use the "pair back" link to pair the account again. The login name used with the old account is displayed in parentheses.

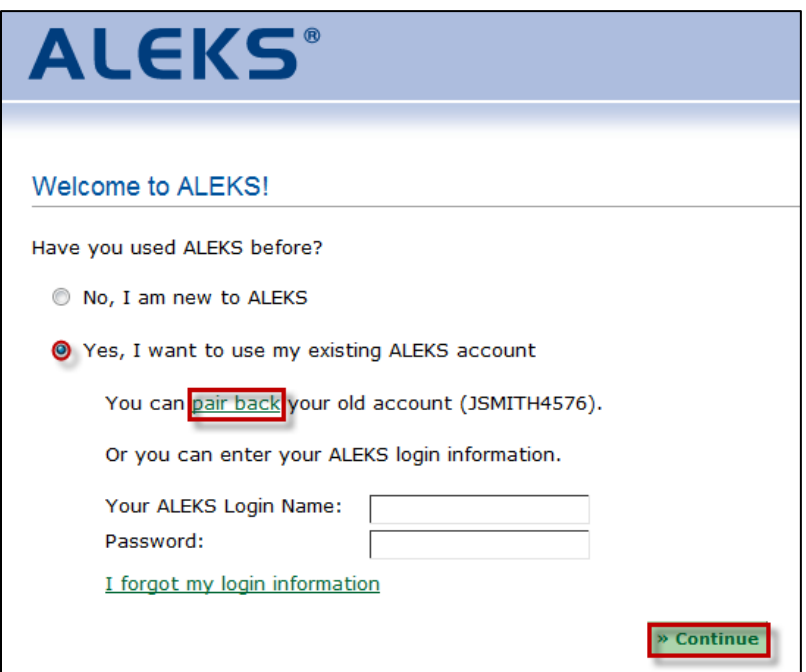

You will then see a confirmation message that says your ALEKS account has been securely paired with your MH Campus account. The student clicks on the ">> Continue" button.

You will then arrive at your ALEKS Student Account Home. The Student Account Home lists all of your ALEKS classes, and allows you to manage these classes from one account. To access an ALEKS class, simply click on the name of the class.

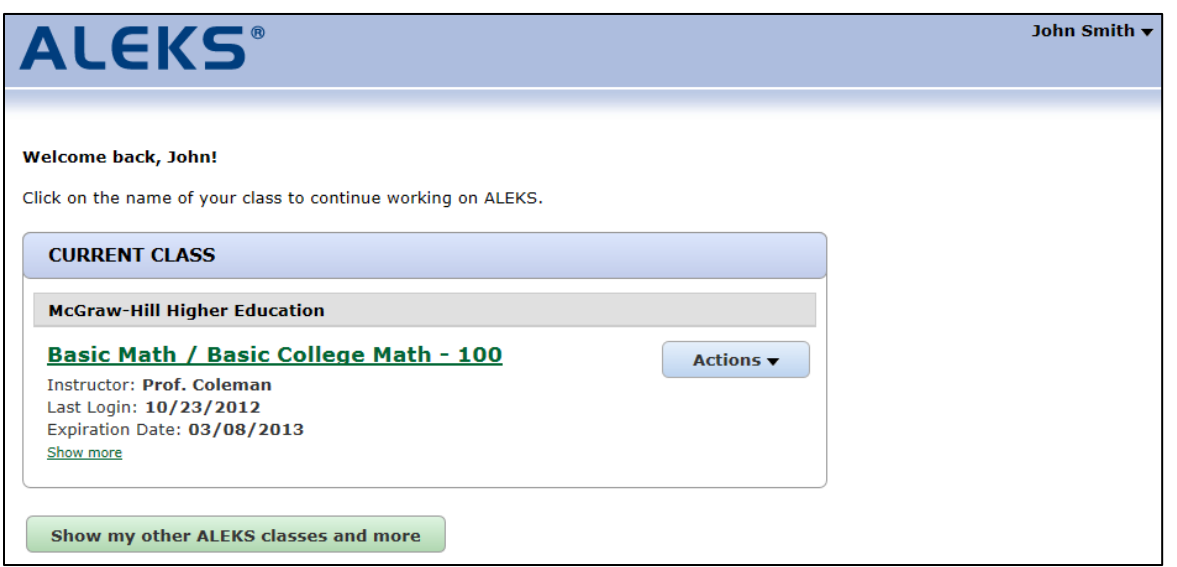

## **Sign up for a New ALEKS Class**

<span id="page-5-0"></span>You can sign up for a new ALEKS class either through your LMS account or through your Student Account Home in ALEKS.

#### **Sign up for a New ALEKS Class Through Your LMS Account**

From your LMS account, click on the name of the class that you want to access. Next, find the link to launch ALEKS from Canvas. After launching ALEKS, enter your 20-character ALEKS access code or click on the "PURCHASE AN ACCESS CODE" button.

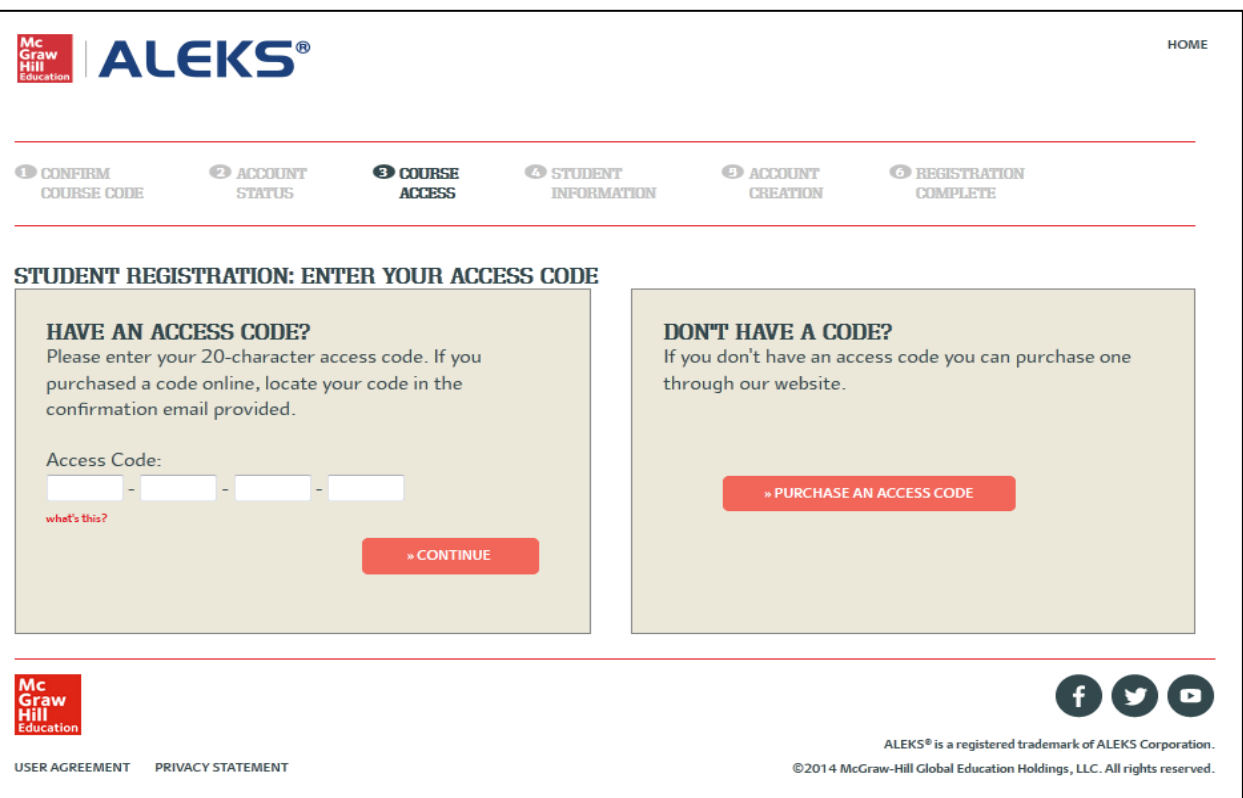

You will then see a confirmation for the new ALEKS class. Click on the "Continue to your ALEKS class" link to begin working in your ALEKS class.

### **Sign Up For a New ALEKS Class through Student Account Home**

After clicking on the "Show my other ALEKS classes and more" button, the student can sign up for a new ALEKS class by clicking on the "Sign up for a new ALEKS class" link.

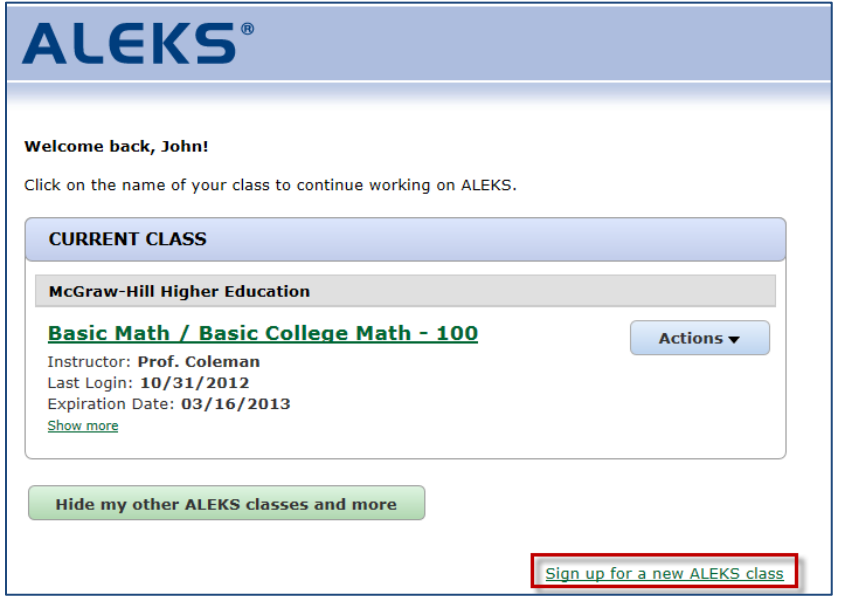

After clicking on the "Sign up for a new ALEKS class" link, follow these steps:

- Enter the 10-character class code for the class and click on the "Register" button.
- Verify your enrollment information and then click on the "Continue" button. If your class requires a new access code, you will be prompted to enter it at this time, or purchase a new code.
- Verify your email address and then click on the "Continue" button. You will then receive a confirmation message that your registration is complete.
- Click on the "Continue to your ALEKS class" link to begin working in your class.

## <span id="page-6-0"></span>**Logging into Another Class Through Your LMS Account**

From your LMS account, click on the name of the class that you want to access. Next, find the link to launch ALEKS from your account. After launching ALEKS, you will be taken to your ALEKS Student Account Home.

In the Account Home, you will now see your class under the "CURRENT CLASS" heading.

# **How to Unpair Your Student LMS Account from ALEKS**

<span id="page-7-0"></span>If you pair your ALEKS account with your LMS account by mistake, you can unpair the account through ALEKS. Follow the instructions below to unpair your accounts.

Sign into your ALEKS account to get to your Student Account Home. You can edit your account information by clicking on the arrow beside your name. Select "Account settings" from the drop-down menu.

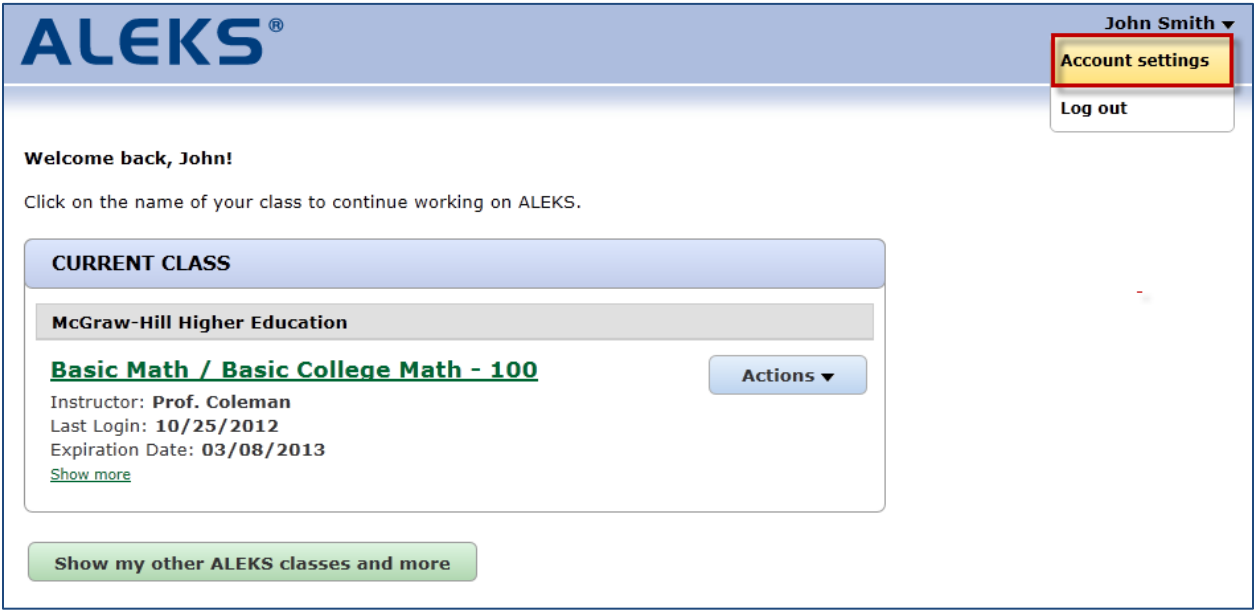

Click on the "edit" link to edit your account.

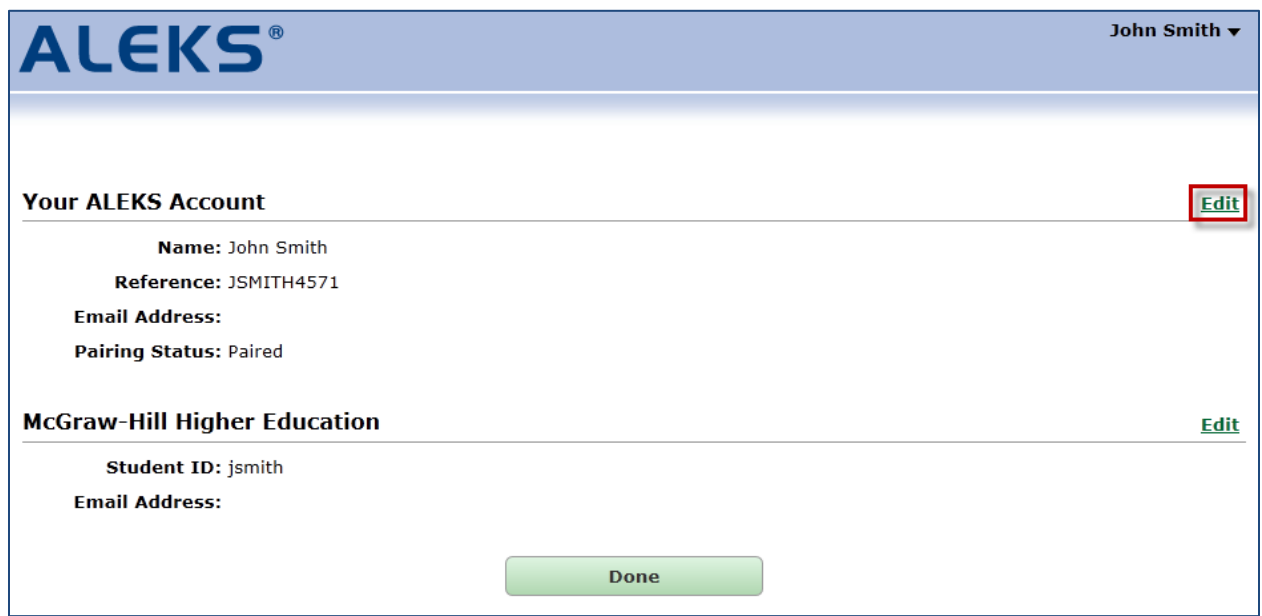

After clicking on the "Edit" link, you will arrive at a page where you can edit your email address, email settings, and pairing status. To unpair your account, click on the "edit pairing" link.

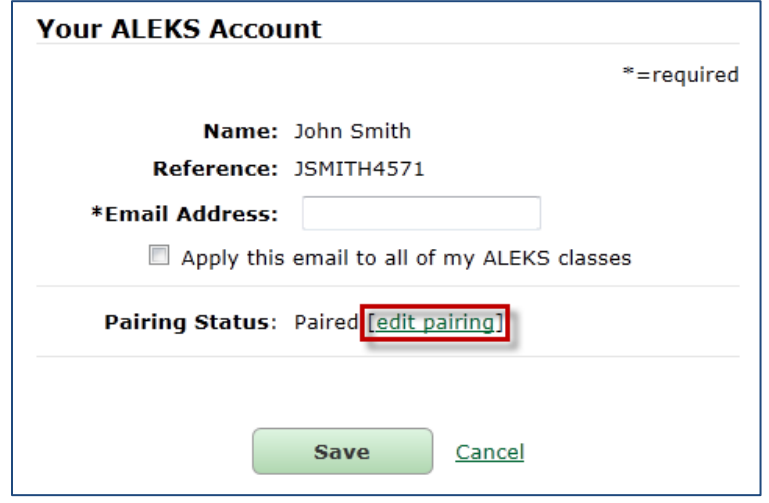

Confirm that you want to unpair your account by clicking on the "Unpair Account" button.

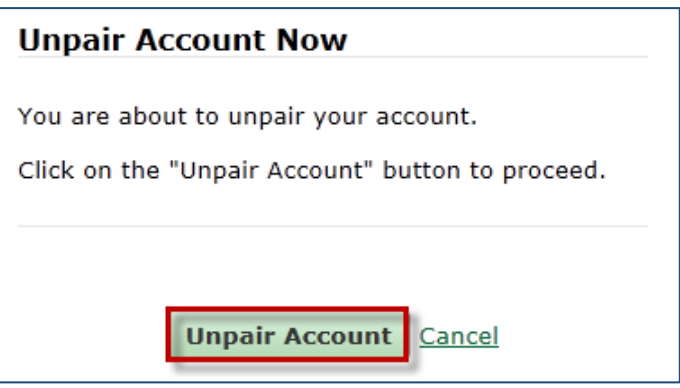

You will see a confirmation message after your account has been unpaired.

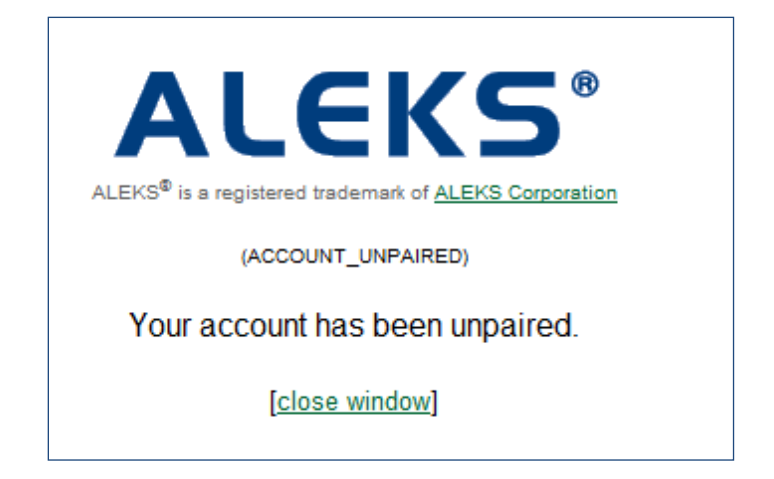